# СТАЖИРОВКА

 $\sum$ 

 $\bigcap$ 

 $\bigcap$ 

 $\bigcap$ 

 $\bigcap$ 

 $\circ$ 

 $\bigcirc$ 

 $\subset$ 

 $\bigcirc$ 

 $\bigcap$ 

 $\bigcap$ 

 $\bigcap$ 

 $\bigcap$ 

РАБОЧИЕ ПРОГРАММЫ: УСТАНОВКА, ОБУЧЕНИЕ, НАЧАЛО РАБОТЫ

## ПЕРЕД НАЧАЛОМ РАБОТЫ

- Перед началом работы на проектах обязательна стажировка это время, предназначенное для ознакомления с рабочими программами, основными правилами работы, для проведения тестовых (пробных) интервью.
- В ходе стажировки обязательно выясняйте все непонятные моменты, задавайте возникающие вопросы.
- Необходимо распланировать Ваше время таким образом, чтобы тестовые интервью Вы смогли сделать после инструктажа по скайпу, в тот же день. График проведения инструктажей на стажировке:

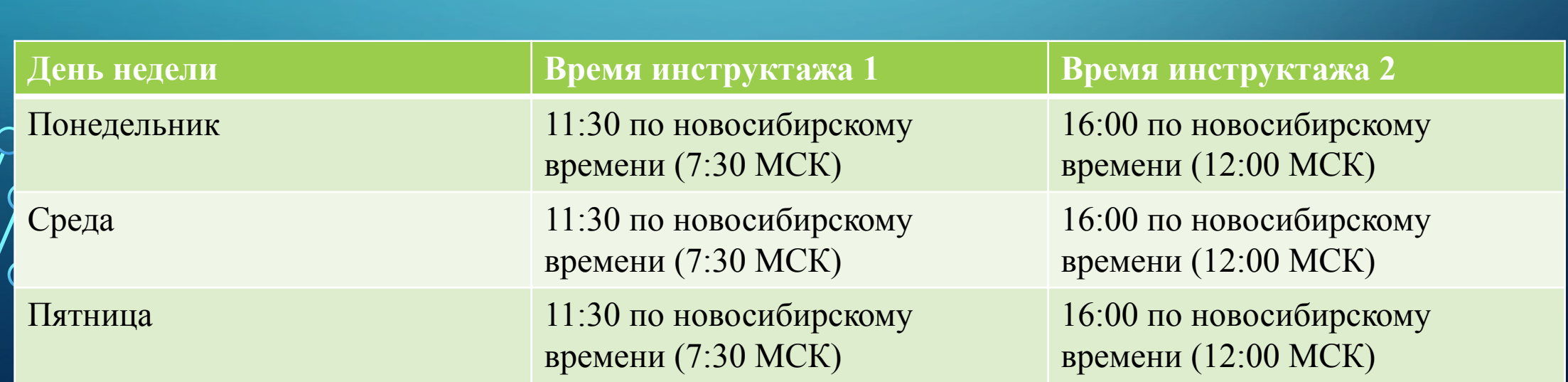

## СТАЖИРОВКА

Чтобы начать стажировку, Вам нужно:

- Установить программу софтфона (компьютерного телефона) на свой компьютер. ВНИМАНИЕ! Настройкой этой программы занимается в удаленном режиме наш специалист; это связано с паролями доступа к нашей IP-телефонии
- Установить программу доступа в анкету (NIPO CATI Client) на свой компьютер
- Пройти пошаговые инструкции по работе с программами доступа в анкету NIPO, софтфона, Набиралки и Кьюметрикс (Queuemetrix) далее в этом же файле
- Посмотреть видео инструктаж по анкете
- Пройти самостоятельно тестовую анкету
- Пройти инструктаж по скайпу. График проведения инструктажей: понедельник, среда, пятница в 11:30 новосибирского времени (7:30 МСК) и в 16:00 новосибирского времени (12:00 МСК).
- После инструктажа (в этот же день) выполнить 3 тестовых интервью в режиме:
	- сделали первое, дождались результатов контроля
	- с учетом результатов контроля сделали второе, дождались результатов контроля
	- учли результаты контроля второго интервью, сделали третье.

• Если по результатам контроля после второго или третьего интервью супервайзер допускает Вас к работе – Ваша стажировка закончена. Если по результатам контроля после третьего интервью у Вас еще остаются серьезные недочеты – вопрос решается индивидуально.

### УСТАНОВКА ПРОГРАММЫ СОФТФОНА (КОМПЬЮТЕРНОГО ТЕЛЕФОНА)

- Нас не интересует ничего из того, что хранится на Вашем компьютере. Наш специалист ТОЛЬКО настраивает программу софтфона.
- Для установки программы софтфона на Ваш компьютер необходимо:
- ✔ Скачать и установить программу софтфона (запустить .exe-файл): https://drive.google.com/file/d/1XEAaAYl4CyFPDHOZ22LE4PZQZFmGUcFX/view?usp=sharing
- $\blacktriangleright$  скачать программу TeamViewer бесплатную версию для личного пользования;
- согласовать с нами время установки программы рабочие дни с 6:20 до 14:30 по московскому времени;
- ✔ определиться, на каком именно компьютере Вы будете работать: к нашей системе подключается только один IP-адрес, и при смене сети и/или локации все будет отключаться;
- ✔ сообщить нам IP-адрес вашего компьютера; его вы узнаете по ссылке www.myip.ru. Убедительная просьба пользоваться именно этим ресурсом;
- в согласованное время установки запустить на вашем компьютере программу TeamViewer, сообщить нам логин и пароль;
- во время установки находиться рядом с компьютером, на который устанавливается софтфон.

• Установка обычно занимает около 10 минут, но лучше запланировать около 30 минут: иногда возникают особенности настроек компьютера или сети, которые требуют больше времени.

# РЕГИСТРАЦИЯ НА ЛИНИИ

- Каждый оператор регистрируется и работает в нашей системе под индивидуальным трехзначным номером. Этот номер Вы получили в письме от супервайзера, вместе с информацией по стажировке.
- Перед началом работы оператор должен сначала открыть Skype, программу **Кьюметрикс/QueueMetrics**, после этого зарегистрироваться на линии (в очереди). Названия используемых баз, номер очереди и режим звонков по базам в начале смены объявляет супервайзер в рабочей группе в нашем skype: https://join.skype.com/pVC8E1NTM1xD
- Регистрация на линии (в очереди): в окне софтфона набрать
- **08\*[номер оператора]\*[номер очереди] Вызов**

 **Необходимо прослушать сообщение системы о регистрации: должны прозвучать правильные номера агента (оператора) и очереди!** 

В примере на этом слайде оператор с номером 007 регистрируется в 6 очереди

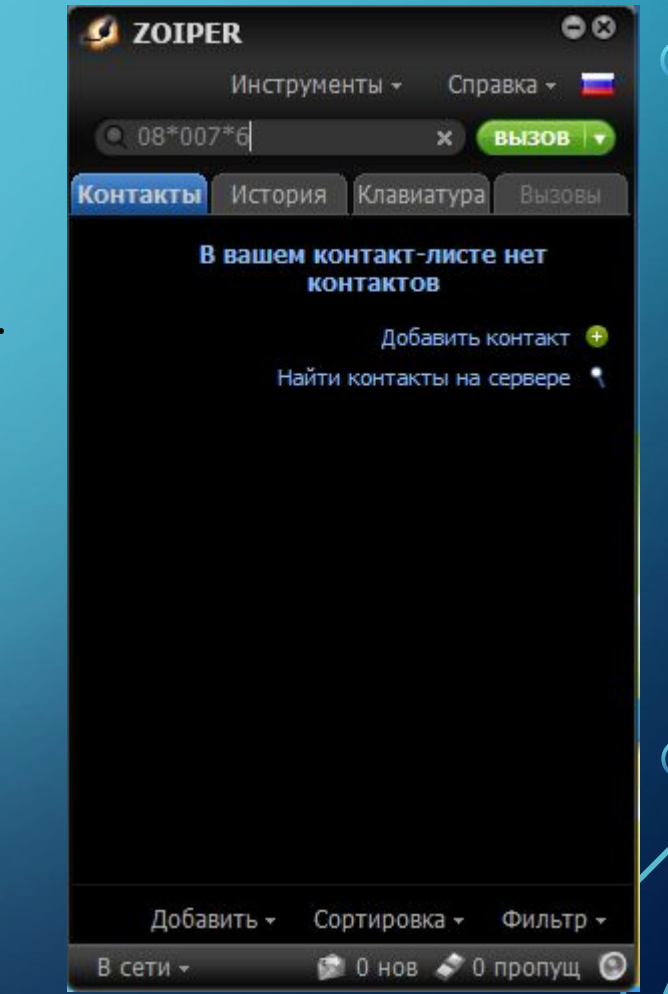

### РЕГИСТРАЦИЯ НА ЛИНИИ

- Завершение звонка / Сброс соединения: Кнопка «отбой» (софтфон, вкладка «Вызовы»).
- •В конце смены, перед уходом с работы, оператор должен выйти из очереди / снять регистрацию на линии. Выход из очереди (снять регистрацию): на клавиатуре софтфона набрать **09 Вызов.**
- •Выходить из очереди (снимать регистрацию) оператор должен каждый раз, когда уходит с рабочего места (окончание работы, обед, перерыв и т. д.).

### НАБОР ТЕЛЕФОННЫХ НОМЕРОВ

- Набиралка отдельная программа, которая набирает номера из базы телефонных номеров.
- Набиралка доступна по ссылке: http://astrum.mediasoft.ru/dialer/psgi/startPage
- В строке «Компания» в выпадающем списке выбираем нужную базу, по которой будет работать оператор, в строке «Агент» указываем индивидуальный трехзначный номер.

 $\bigcap$ 

• В Набиралке нажимаем «Начать набор». Когда в наушниках начинаются гудки, необходимо принять звонок – нажать «Принять» на софтфоне. После этого начать разговор с респондентом и начать фиксировать ответы респондента в программе анкеты.

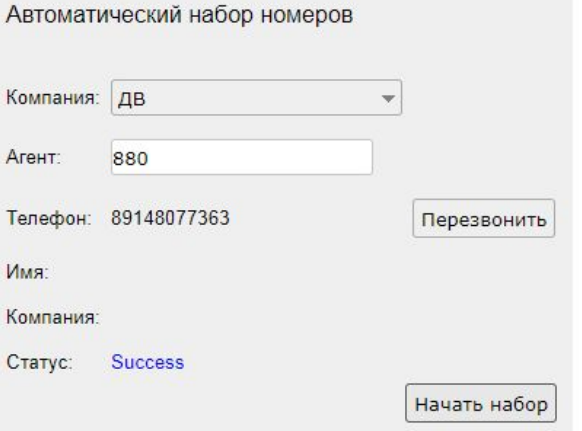

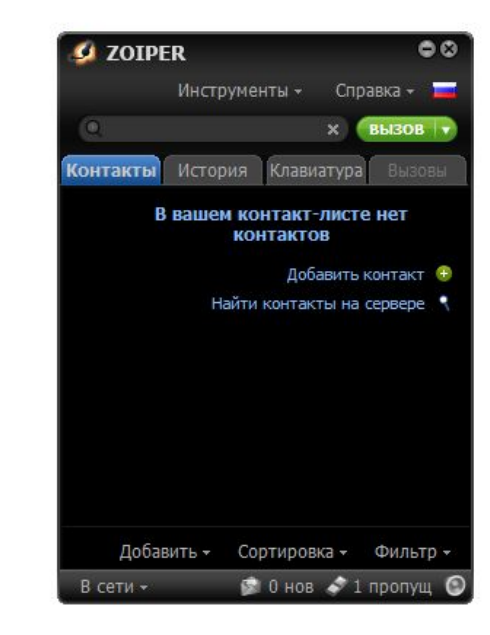

## УСТАНОВКА ПРОГРАММЫ ДОСТУПА В АНКЕТУ (NIPO CATI CLIENT)

Для установки программы удаленного доступа в анкету (NIPO CATI Client) необходимо:

- ✔ Скачать архив NIPO-setup-remote.zip отсюда: https://drive.google.com/file/d/1to4ML7WawlmcgjmG8H1lwpr7te25wtA-/view?usp=sharing
- $\blacktriangleright$  Архив с анкетой сохранить на Рабочем столе, там же разархивировать
- ✔ В разархивированной папке надо найти файл Setup.exe и запустить его. Запустится программа установки анкеты.

✔ После того, как установка завершится, у вас на рабочем столе появится вот такой ярлык

✔ Щелкаем мышкой по ярлыку, запускается программа анкеты

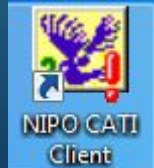

Войти в анкету в тестовом режиме (для инструктажей / ознакомления с анкетой; данные не сохраняются):

- На рабочем столе открыть ярлык NIPO.
- В появившемся окне в строку Survey name ввести название анкеты (сообщает супервайзер в начале проекта / рабочей смены). Нажать кнопку ОК (или клавишу Enter на клавиатуре).
- В строку Interviewer Number ввести номер оператора. Нажать кнопку TEST.
- Если действия выполнены правильно, оператор видит окно с текстом «So your name is: Фамилия Имя оператора». Нажать кнопку

«Да».

 $\overline{Q}$ 

 $\bigcirc$ 

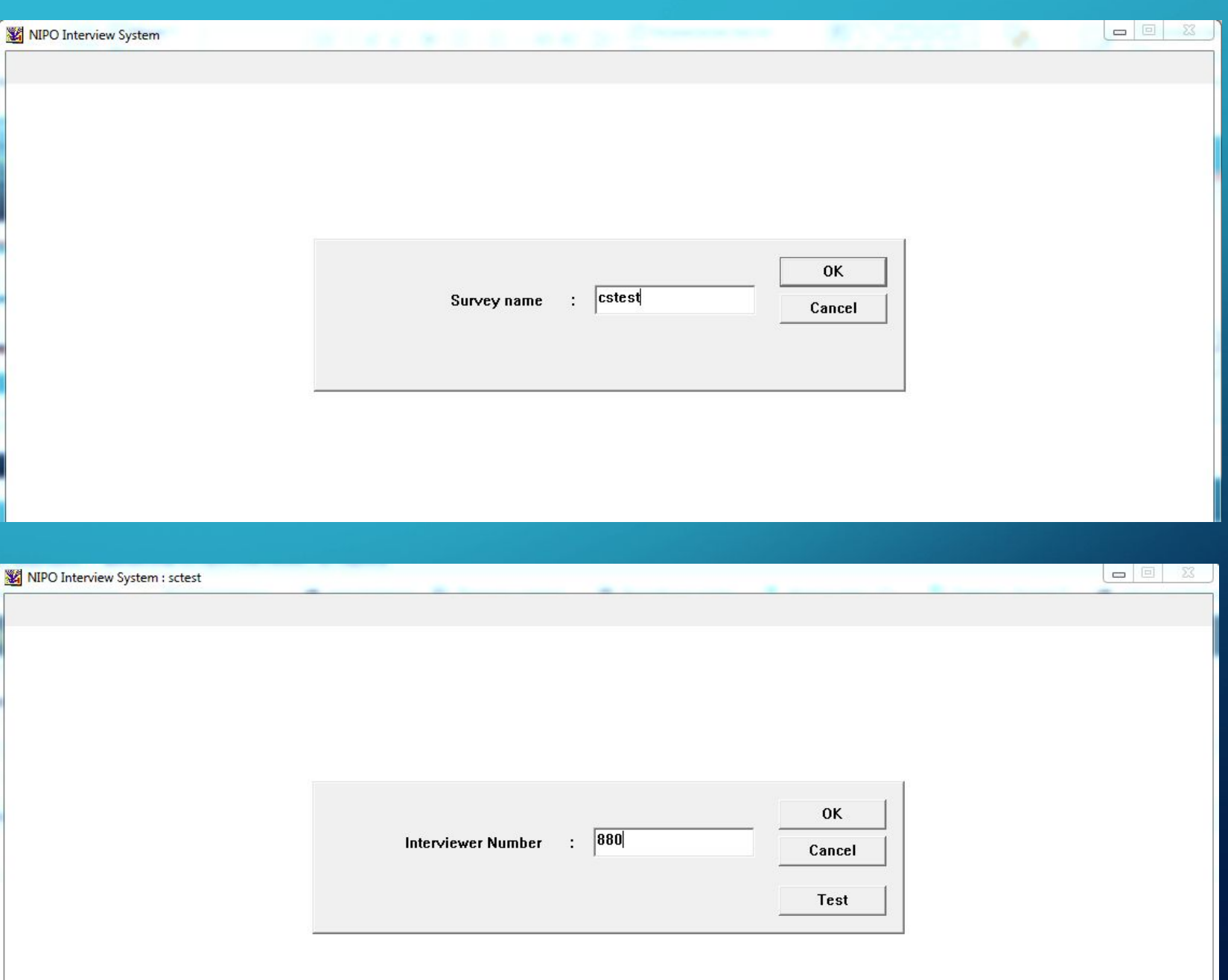

Если действия выполнены правильно, оператор видит окно с текстом «So your name is: Фамилия Имя оператора». Нажать кнопку «Да».

 $\varphi$ 

 $\overline{\bigcirc}$ 

В левом верхнем углу на рамке рабочего окна программы видим название проекта и слово TEST – значит, зашли в анкету проекта cstest в тестовом режиме

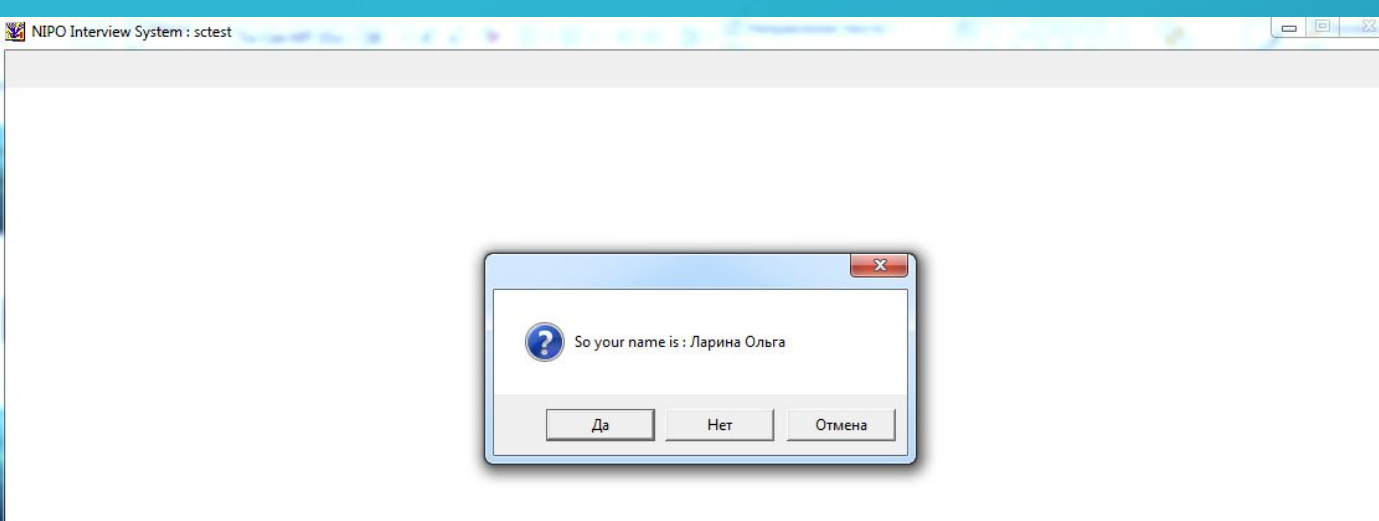

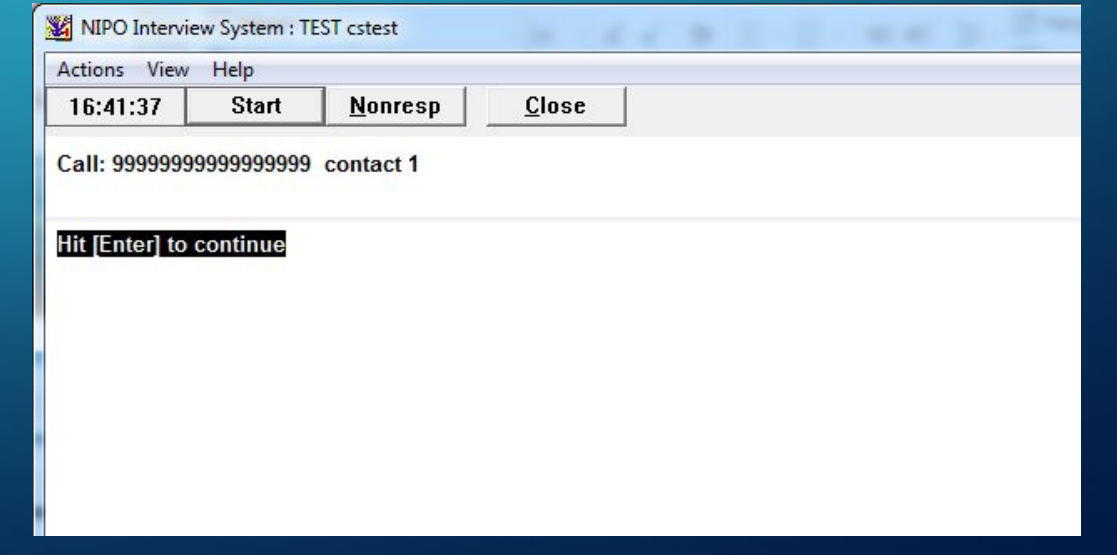

Войти в анкету в рабочем режиме (для проведения интервью; все завершенные анкеты сохраняются):

 $\overline{\bigcirc}$ 

- На рабочем столе открыть ярлык NIPO.
- В появившемся окне в строку Survey name ввести название анкеты (сообщает супервайзер в начале проекта / рабочей смены). Нажать кнопку ОК (или клавишу Enter на клавиатуре).
- **В строку Interviewer Number ввести** номер оператора. Нажать кнопку ОК (или клавишу Enter на клавиатуре).

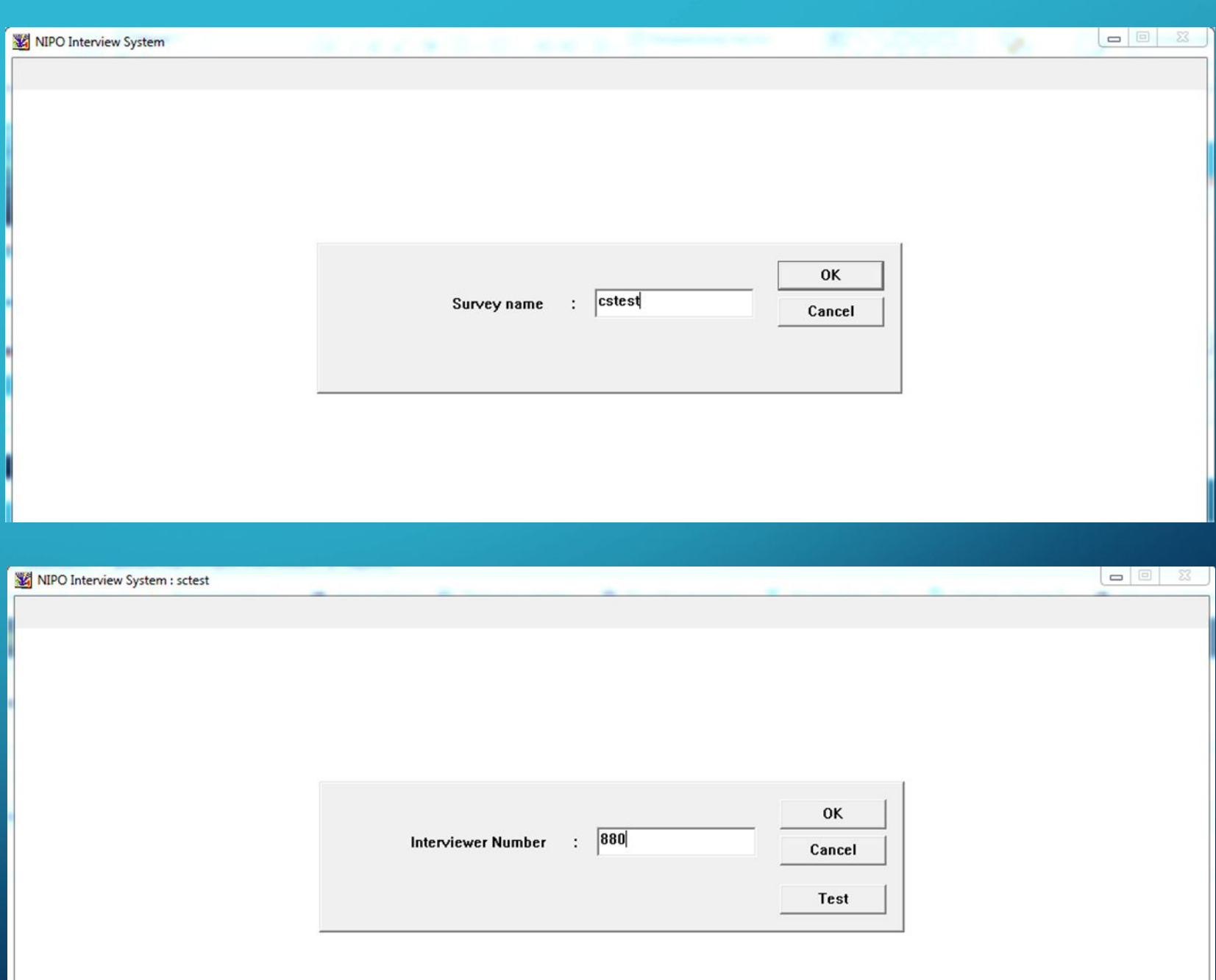

Если действия выполнены правильно, оператор видит окно с текстом «So your name is: Фамилия Имя оператора». Нажать кнопку «Да».

В левом верхнем углу на рамке рабочего окна программы видим название проекта – значит, зашли в анкету проекта cstest в тестовом режиме

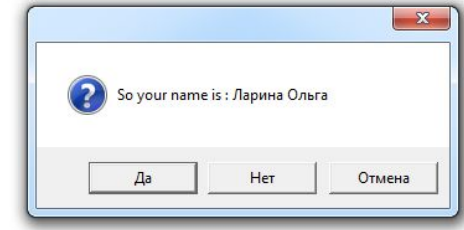

 $=$   $\blacksquare$ 

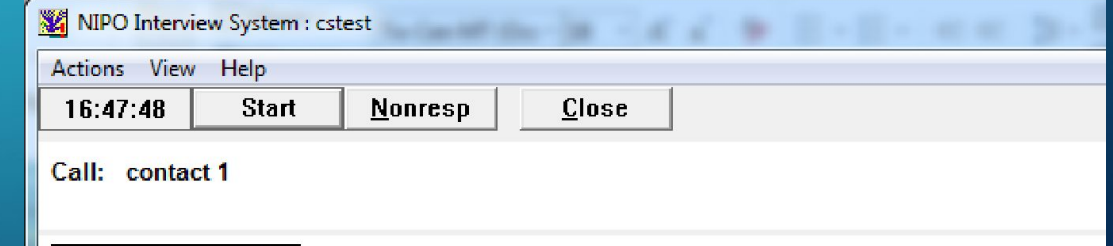

Hit [Enter] to continue

NIPO Interview System : sctest and the control of the control of the control of the control of the control of

 $\bigcirc$ 

Перемещение между вопросами анкеты:

- К следующему вопросу кнопка ОК на верхней панели или клавиша Enter на клавиатуре.
- К предыдущим вопросам кнопка Back на верхней панели.

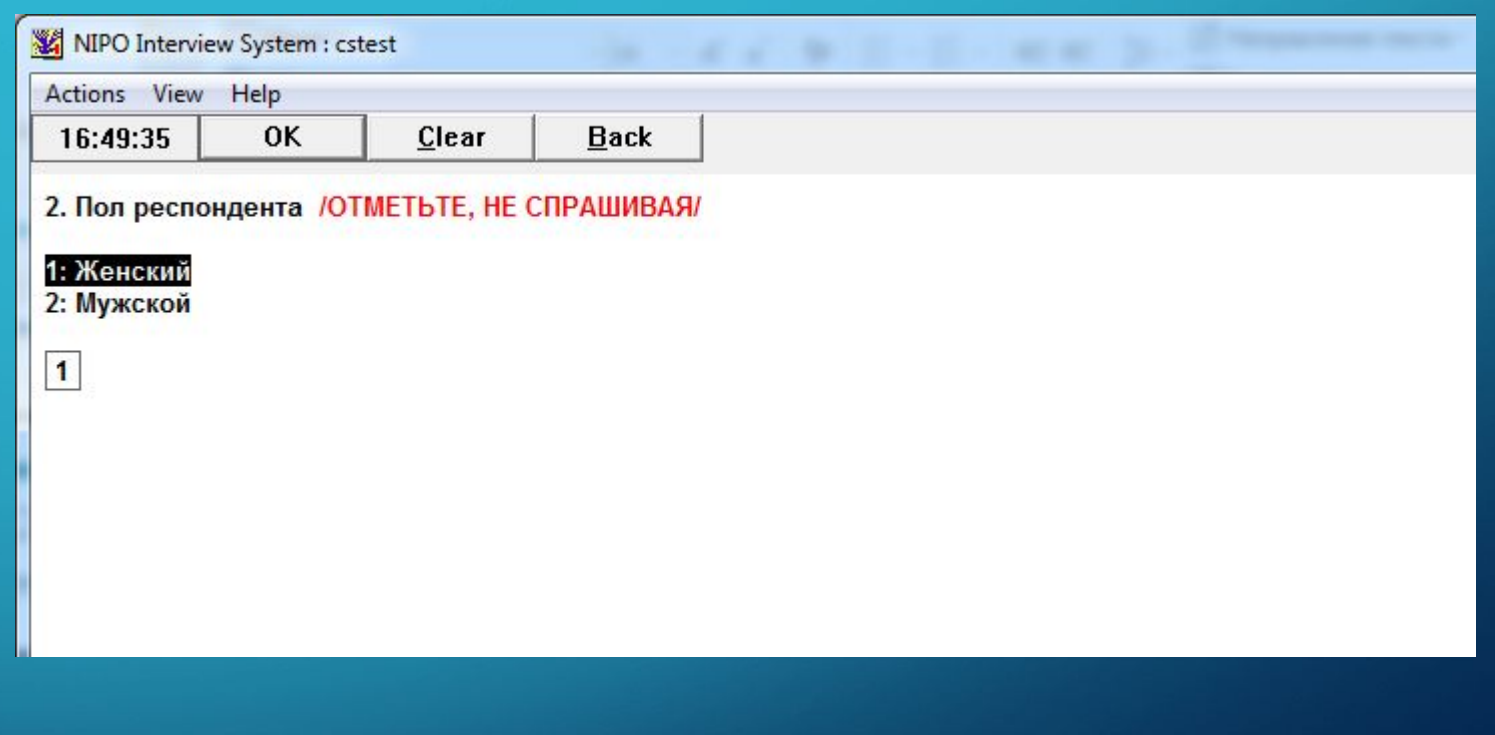

Перенос интервью / Отложенное интервью – в любой части интервью:

- В верхнем меню выбрать Actions, далее Appoint. Выбрать код 6 – Appointment.
- В появившемся окне вписать дату, на которую переносится звонок – День (Day), Месяц (Month), Год (Year); вписать время, на которое переносится звонок – Часы (Hour), Минуты (Min.). Обратите внимание, в программе новосибирское время (+4 к Москве). При переносе интервью это необходимо учитывать: если перезвонить нужно в 13:00 по Москве, то в программе указываем 17:00 (новосибирское время).
- **В строку With ОБЯЗАТЕЛЬНО** вписать номер телефона, по которому нужно перезвонить!

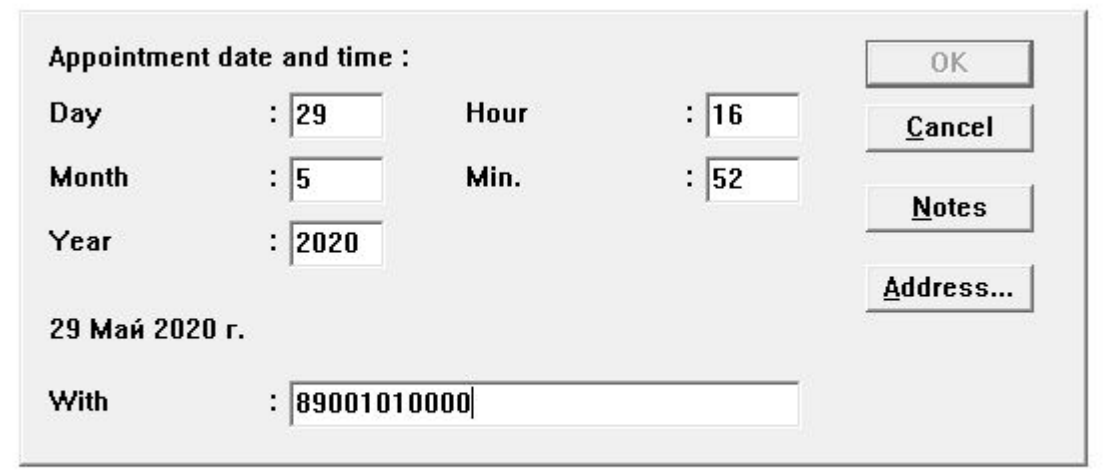

• Если есть дополнительные комментарии относительно этого респондента или номера телефона (как зовут респондента, допустимое время для звонка и т. д.):

NIPO Int Actions V

• - нажать кнопку Notes,

 $\bullet$ 

 $\overline{\mathbb{C}}$ 

- - в появившемся окне записать информацию;
- - нажать кнопку ОК.
- После того, как внесены все данные для переноса интервью, нажать кнопку ОК.

В заданное время программа анкеты сообщит первому свободному оператору о необходимости перезвонить по заданному номеру, а также сообщит дополнительную информацию, оставленную при переносе интервью. Анкета продолжится с того вопроса, на котором было отложено интервью.

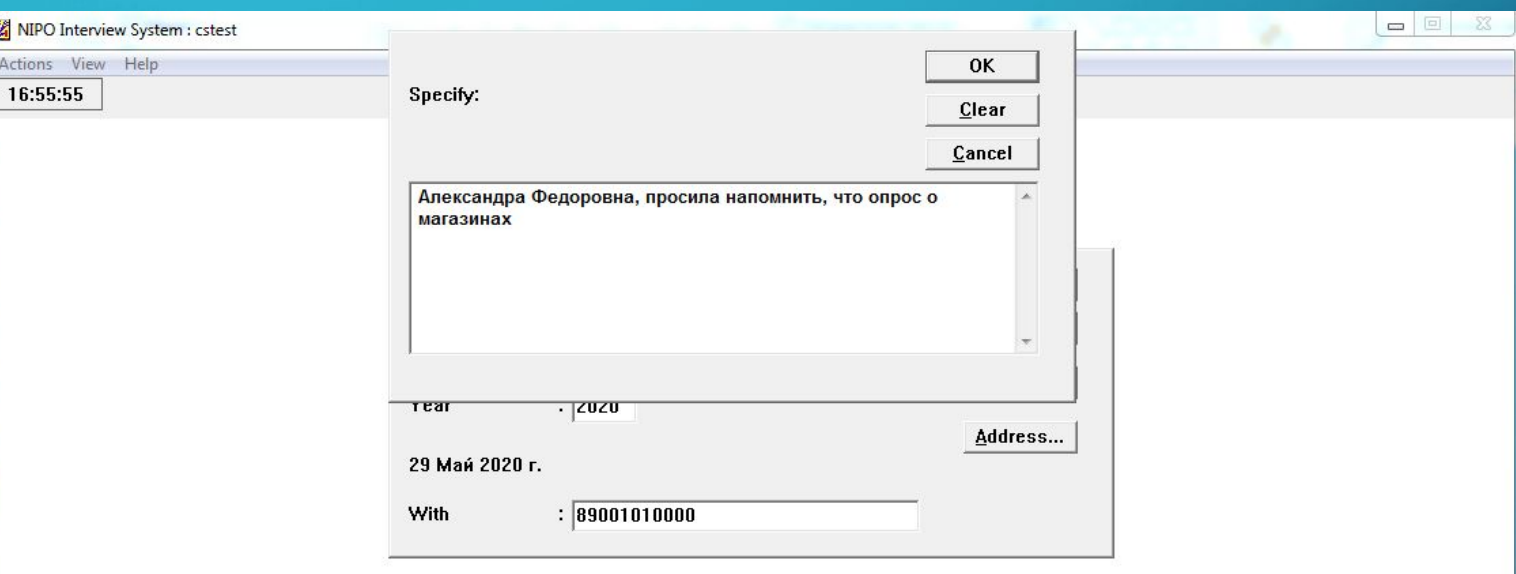

 $\bigcirc$ 

Выйти из анкеты / Закрыть анкету:

- В верхнем меню выбрать Actions.
- В появившемся меню выбрать Restart.
- На вопрос Are you sure? Отвечаем «Да».
- На верхней панели нажать кнопку Close.

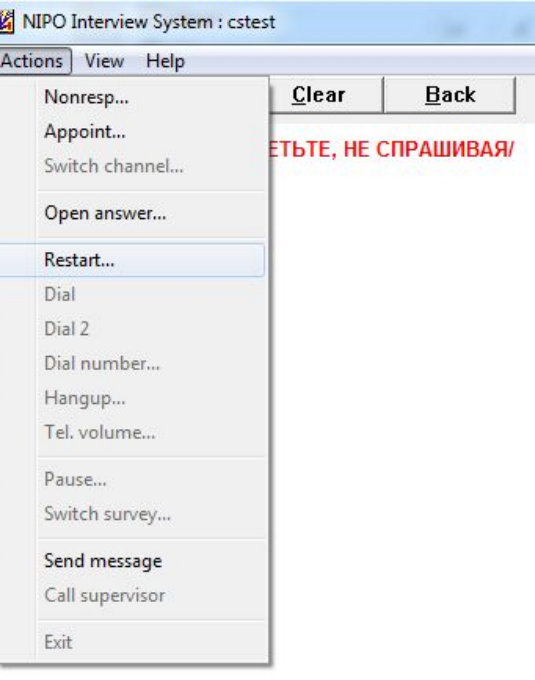

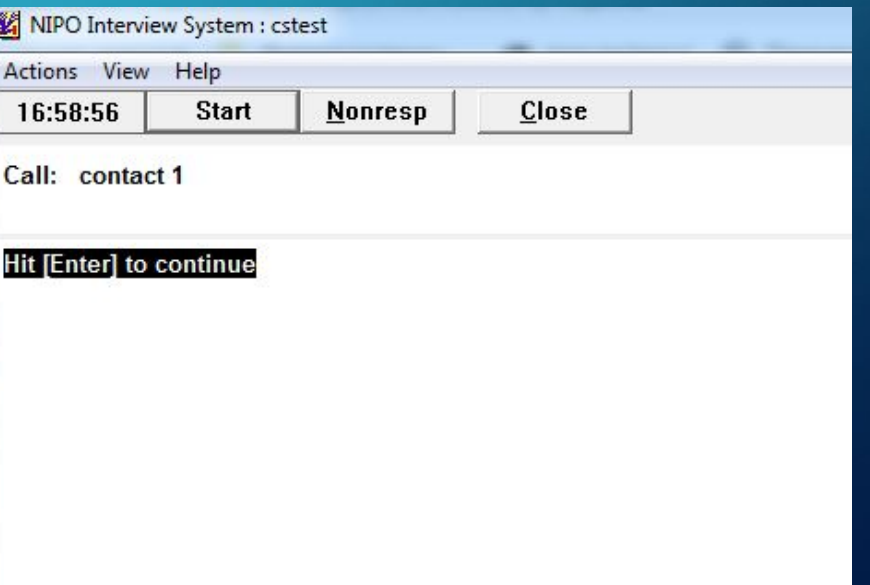

## ПРОГРАММА QUEUEMETRICS / КЬЮМЕТРИКС

- •Программа Кьюметрикс основная программа, с которой работает оператор. Она показывает:
- ✔текущий статус оператора на линии (в очереди);
- ✔информацию о всех совершенных звонках.
- •Из программы Кьюметрикс открываются рабочие ссылки на анкеты (когда мы работаем с анкетами на web-ресурсах)

 $\sum$ 

 $\bigcap$ 

• Программа доступна по ссылке: http://astrum.mediasoft.ru/qm/autenticazione.jsp

 $\sum$ 

 $\sum$ 

• Вход с логином и паролем. Логин – это всегда  $\alpha$ gent/\*\*\*, где \*\*\* - индивидуальный трехзначный номер оператора. Пароль – это всегда индивидуальный трехзначный номер оператора:

#### **QueueMetrics**

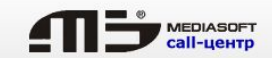

 $\oplus$ 

#### Пользователь

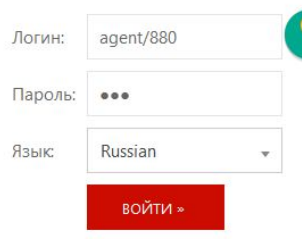

Please ask your system administrator for the correct credentials to access this instance of QueueMetrics.

 $\sum$ 

 $\overleftarrow{ }$ 

**• Ввели логин и пароль,** нажали кнопку «ВОЙТИ». Видим после входа в программу:

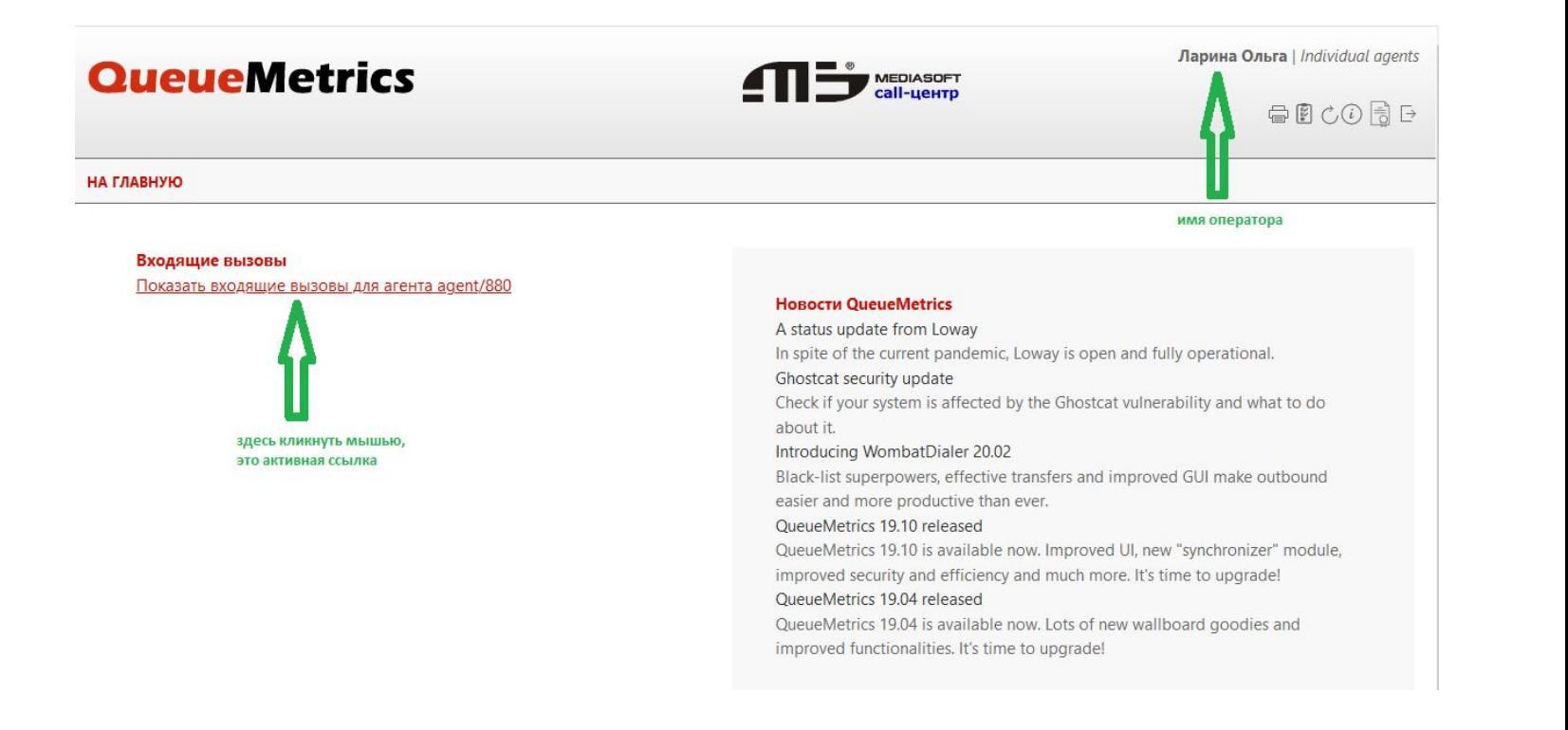

 $\sum$ 

- Пока оператор не совершил / не принял никаких звонков, страница в Кьюметриксе выглядит так:
- Пока оператор не зарегистрирован в очереди / на линии, в строке состояния указано: «Состояние агента не определено»
- Здесь оператор с номером 880 только зашла в Кьюметрикс под своими логином и паролем

### **QueueMetrics**

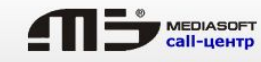

Ларина Ольга | Individual agents

 $\qquad \qquad \oplus \qquad C \odot \qquad \qquad \oplus \qquad \qquad$ 

**АКТУАЛЬНОЕ СОСТОЯНИЕ** НА ГЛАВНУЮ

#### Активные звонки агентов Ларина Ольга

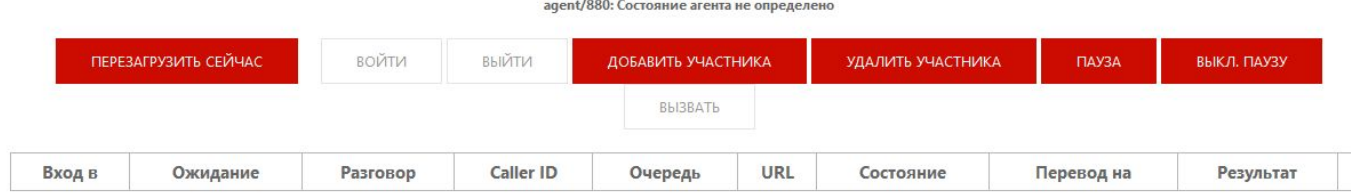

• Оператор зарегистрировался в очереди 1 и начал совершать звонки.

 $\sum$ 

• Информация о совершенных (и совершаемых) звонках появляется в таблице: дата и время начала звонка, длительность разговора, номер телефон, на который звонит оператор, номер очереди, в которой зарегистрирован оператор  $\mathcal P$ и в которой совершает звонки, активная ссылка на рабочую анкету (значок в графе URL)

### **QueueMetrics**

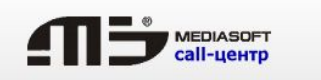

Ларина Ольга | Individual agents

#### 自同心同日

**АКТУАЛЬНОЕ СОСТОЯНИЕ** НА ГЛАВНУЮ

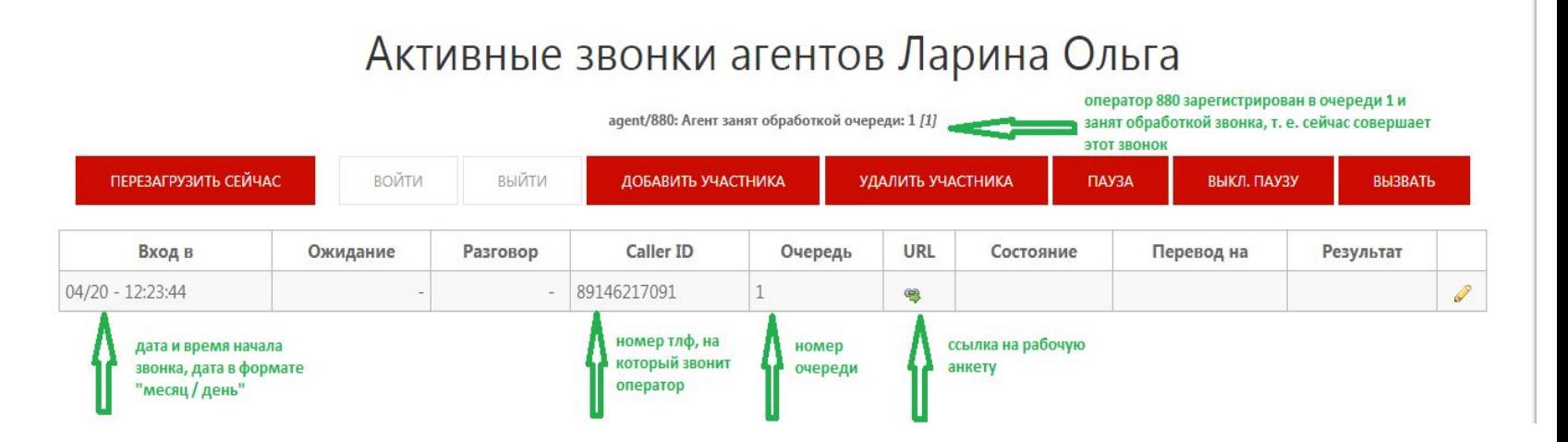

 $\sum$ 

• Каждый следующий звонок появляется в первой строке. Все предыдущие опускаются на одну строку вниз. Здесь видим, что текущий звонок в 12:26:11 в первой строке, предыдущий в 12:23:44 опустился на одну строку вниз

### **QueueMetrics**

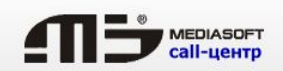

Ларина Ольга | Individual agents

 $\qquad \qquad \oplus \qquad C \odot \qquad \qquad \ominus \qquad$ 

**АКТУАЛЬНОЕ СОСТОЯНИЕ** НА ГЛАВНУЮ

#### Активные звонки агентов Ларина Ольга

agent/880: Агент занят обработкой очереди: 1 [1]

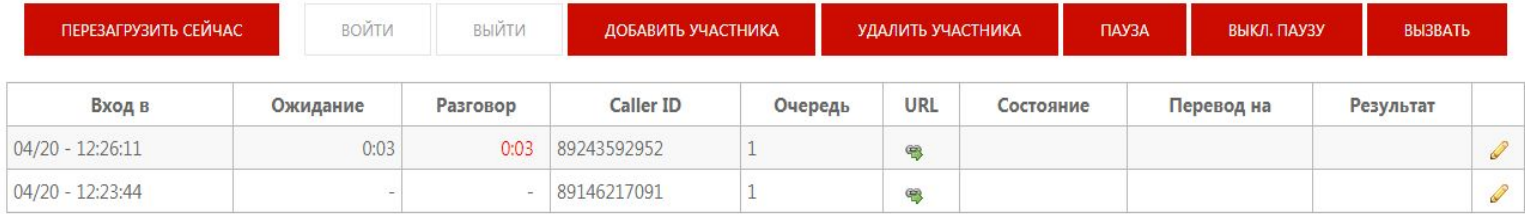

 $\sum$ 

- ОБРАТИТЕ ВНИМАНИЕ! В случае, когда оператор не принял звонок (не нажал на софтфоне кнопку «принять») – пропустил, не успел и т. д., - этот звонок «зависает». Выглядит это примерно так:
- «Зависший» звонок остается висеть в первой строке.
- Ссылку на рабочую анкету необходимо выбирать ту, которая  $\bm{b}$ тносится к набранному номеру телефона, а не ту, которая «Зависла» в первой строке.

В таком случае необходимо ориентироваться на время начала зврыка.

#### **QueueMetrics**

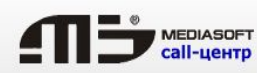

Ларина Ольга | Individual agents

自由心目日

**АКТУАЛЬНОЕ СОСТОЯНИЕ** НА ГЛАВНУЮ

#### Активные звонки агентов Ларина Ольга

agent/880: Агент на паузе (22: Разглядывание телефона)

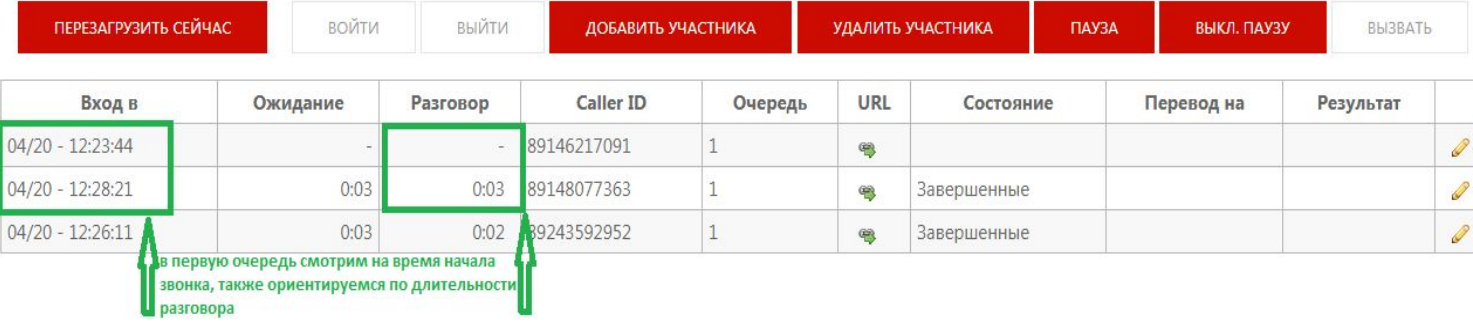

 $\sum$ 

 $\bigcap$ 

На некоторых проектах мы работаем не в программе NIPO, а с анкетами, расположенными на различных webресурсах, специализированных интернет-сервисах

• Для того, чтобы открыть рабочую анкету для каждого конкретного звонка, в программе Кьюметрикс, в строке с нужным номером телефона нажимаем на значок в графе URL.

• В браузере, в новой вкладке открывается анкета:

English Выход

#### Q1001 (2 из 42)

Я представляю Службу опросов населения. Мы звоним по всей стране и проводим опрос по актуальным вопросам жизни страны. Ваш телефон случайным образом выбрал компьютер. Могли бы Вы ответить на наши вопросы? Интервью займет не более 5 минут.

HELLO. Респондент согласен отвечать?

Если респондент спрашивает, из какой организации Вы звоните/ откуда/ запрашивает контактные данные, необходимо уточнить: «Из Службы проведения опросов, который находится по адресу: город Москва, улица Люсиновская, дом 36, строение 1»

 $O$  1. Согласие

О 2. Отказ со ссылкой на занятость, неудобство говорить сейчас

О 3. Категорический мотивированный отказ («не буду разговаривать ни за что», «принципиально не участвую в опросах», «не разговариваю с незнакомыми» )

#### Телефон: 89219327147

Начало Назад Завершить

- После завершения анкеты возвращаемся на вкладку с Набиралкой, возвращаем софтфон и продолжаем работу (в Набиралке нажимаем «Начать набор» и не забываем принимать звонок – нажимать «Принять» на софтфоне, когда в наушниках начинаются гудки).
- Приняли звонок:

 $\sum$ 

- открыли программу анкеты NIPO, если работаем в ней

- переходим на вкладку с программой Кьюметрикс, открываем рабочую ссылку на анкету для этого номера телефона – если работаем с анкетой на web-ресурсе.

• В случае успешного интервью не забываем бриксировать телефонный номер.

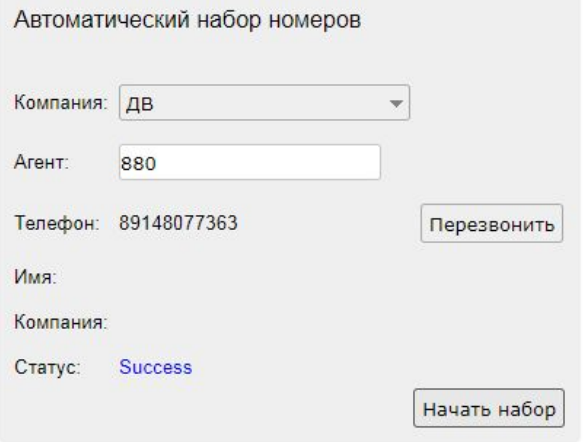

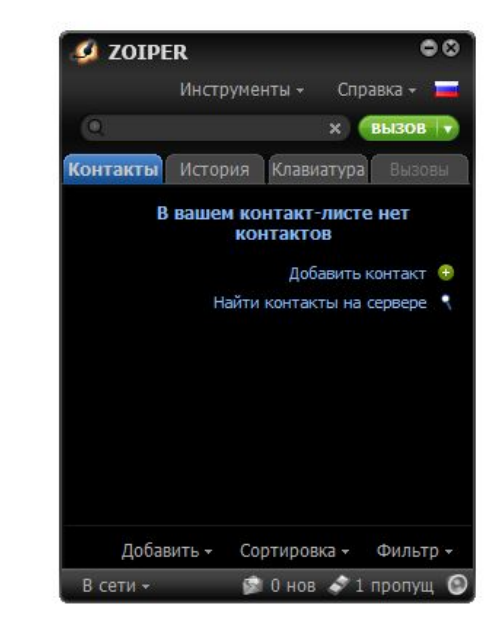

## СПРАВОЧНИК ОПЕРАТОРА

- Файл «СПРАВОЧНИК ОПЕРАТОРА» со справочной информацией для операторов:
- ✔о текущих проектах;

 $\sum$ 

 $\bigcap$ 

- ✔как с нами связаться актуальные контакты колл-центра MediaSOFT;
- ✔ссылки на нужные ресурсы

### находится здесь:

https://docs.google.com/spreadsheets/d/1uyslD6p-IzXI18WcTj-ZXOOpTbV5 StAD6JwF3UPNYgc/edit?usp=sharing

# ЕСЛИ У ВАС ЕСТЬ ВОПРОСЫ:

• Контактная информация:

callcenter@mediasoft.ru

www.mediasoft.ru

Тлф 8-903-933-17-70

Тлф 8-913-002-33-43

Тлф 8-383-363-28-58, добавочный 129

Скайп: Callcenter MediaSOFT

• Вопросы задаем в скайпе, по телефону или электронной почте.

• Если Вы пишете нам по электронной почте, просьба все письма присылать на наш адрес электронной почты callcenter@mediasoft.ru. Вам могут отвечать разные сотрудники со своих адресов, но последующие Ваши письма, в том числе Ваши ответы, просьба также отправлять на callcenter@mediasoft.ru. Это наш общий адрес, к которому есть доступ у всех сотрудников колл-центра, и Ваши письма не потеряются.